# Create Linked Sections of HIST 101

# Create the new Lecture section

Open SSASECT (Schedule)

- Enter Term Code = 220188 or current term (or select from search list)
- Click Create CRN button

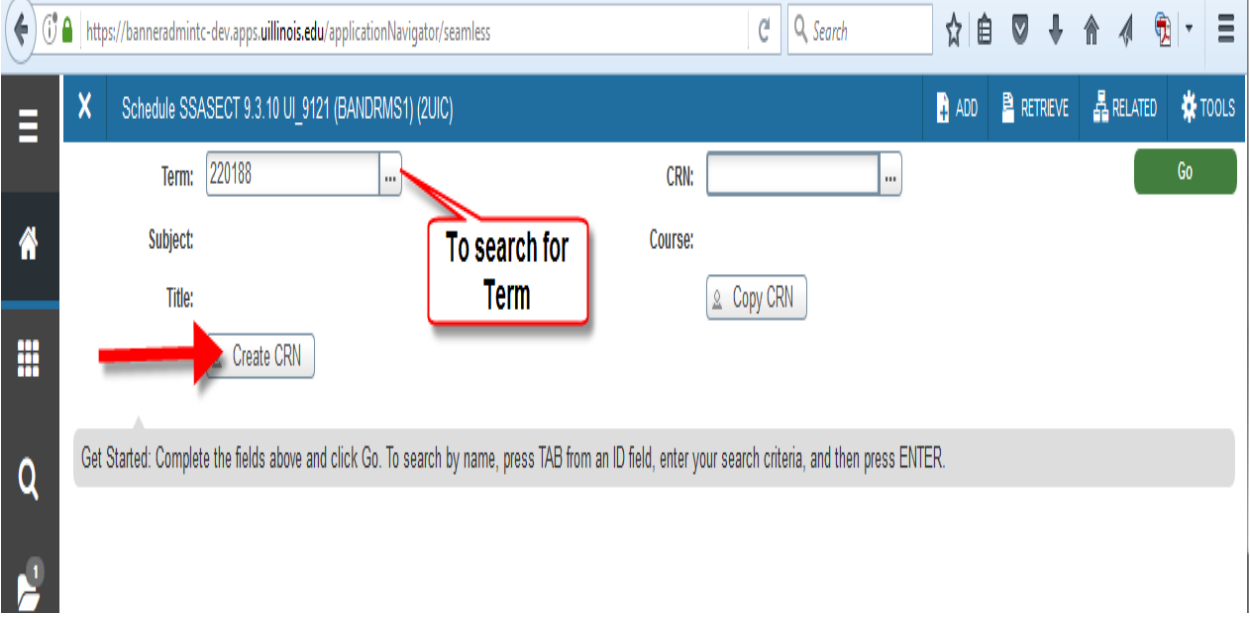

### **Course Section Information Tab - Course Information Section**

- Enter Subject code = HIST
- Enter Course Number = 101
- Enter Section = DL1 (or pick next unused letter assoc with lecture section)
- Enter Campus = 200
- $\bullet$  Enter Status = A (Active)
- Enter Schedule Type = LEC (Lecture) or Search as necessary

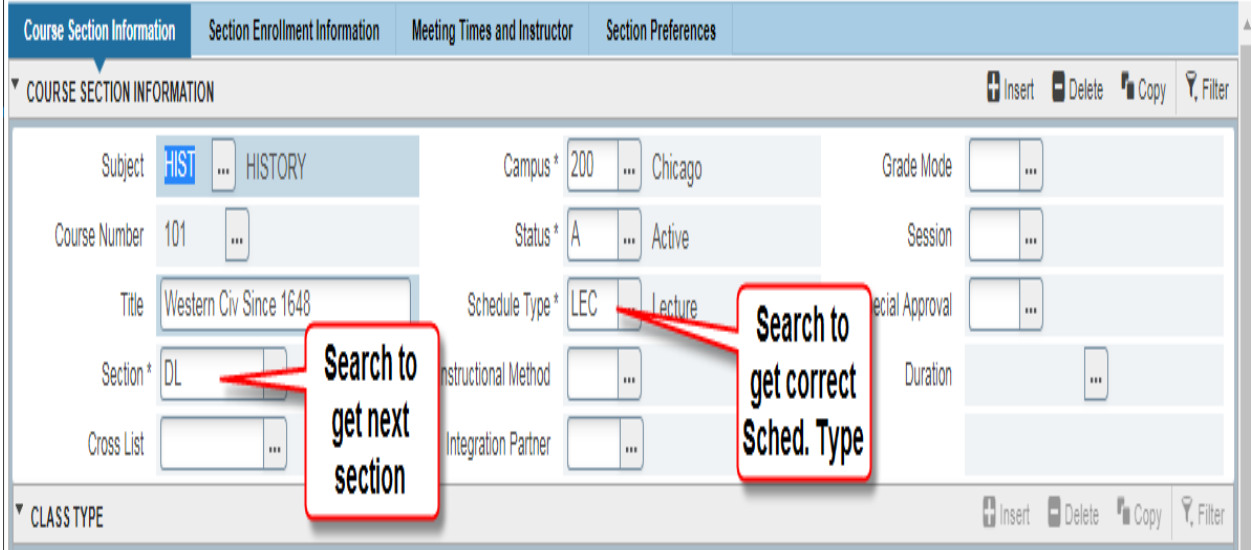

#### **Course Information Section Tab - Class Type Section**

Enter Part of Term = 1 (or correct Part of Term for course)

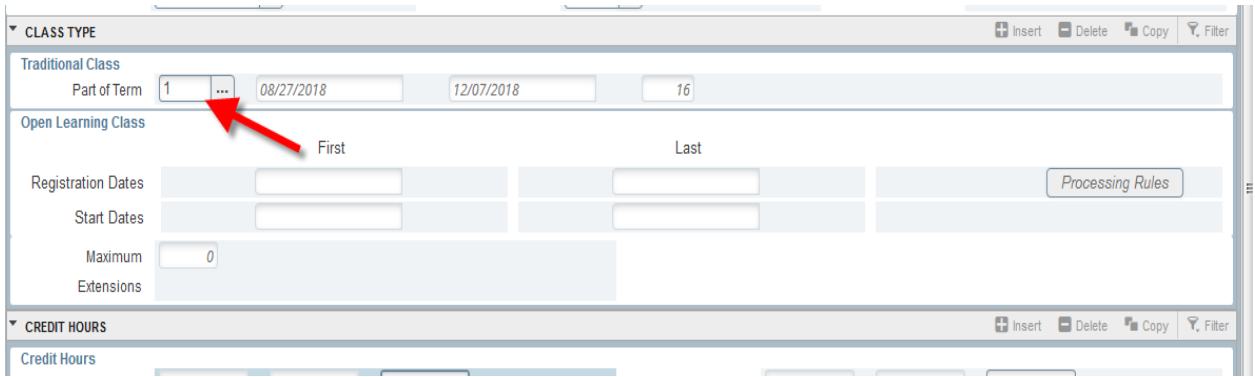

#### **Course Information Section Tab - Credit Hours Section**

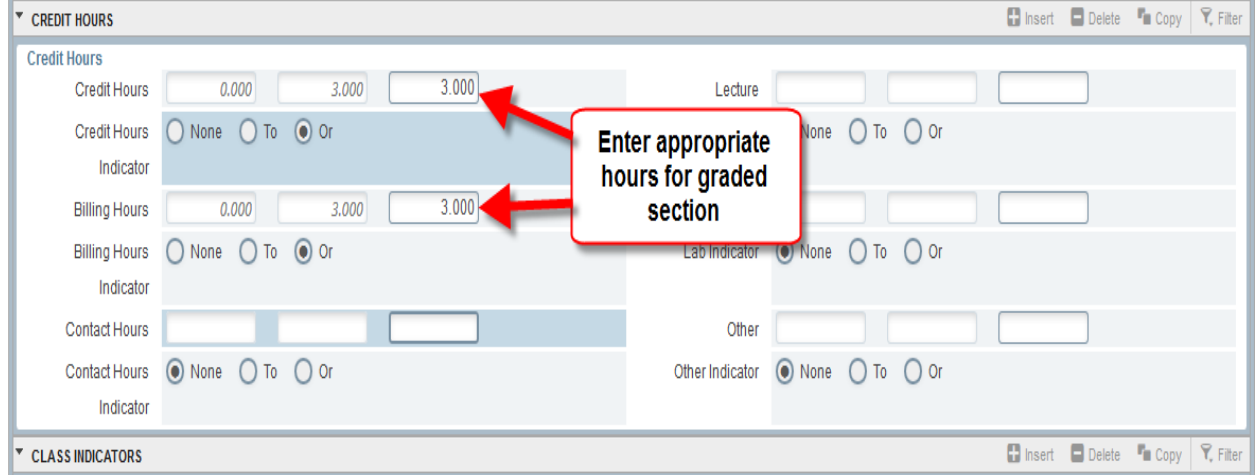

Enter Credit and Billing Hours for graded section

#### **Course Information Section Tab - Class Indicators Section**

- Enter Link Identifier = DL (or next in progression)
- Print, Gradable and Voice Response and Self-Serve Available should autopopulate checked.
- Click the Save button
- "Saved Successfully" should display at top right of page.

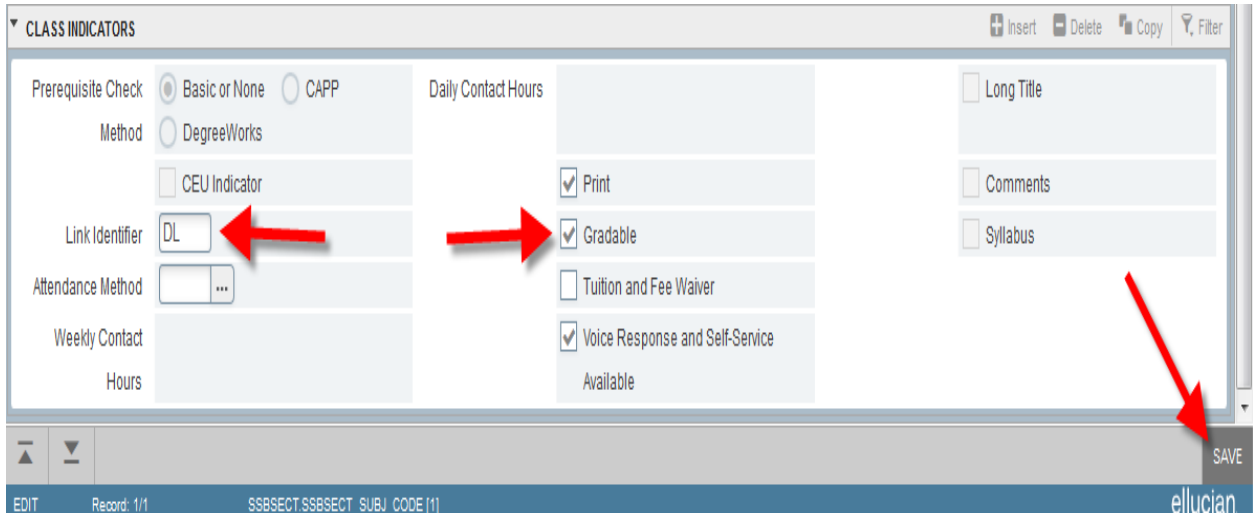

#### **Click on Section Enrollment Information tab**

#### **Enrollment Details Section**

- In Maximum field enter maximum number of student allowed for this section = 120 (or desired max)
- Save the record

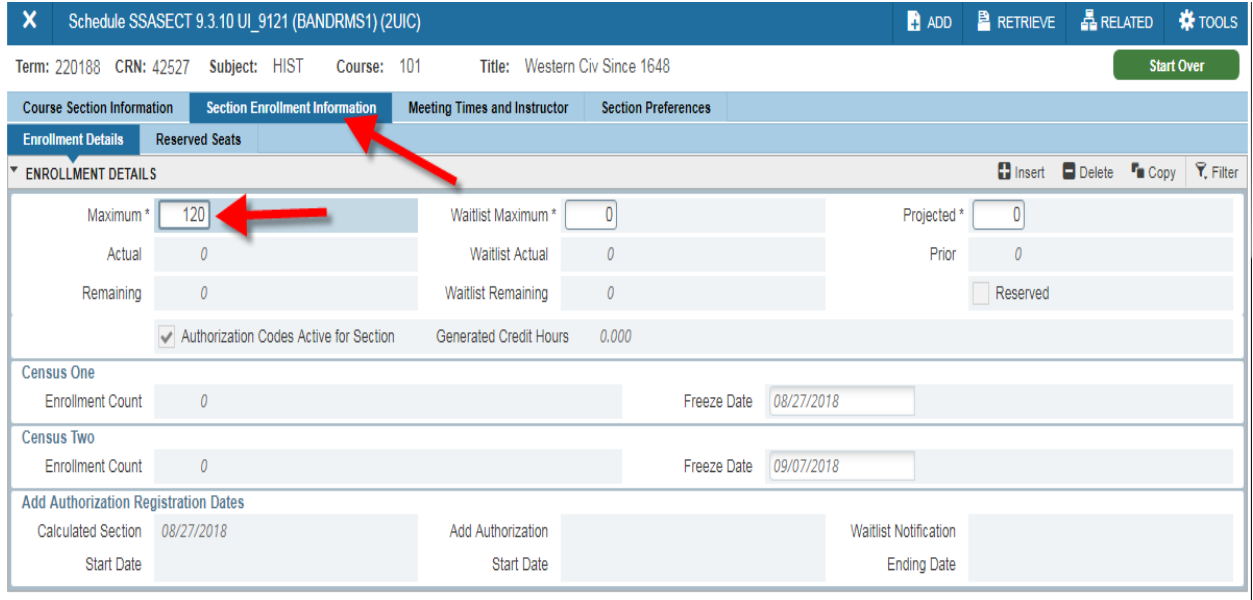

#### **Meeting Times and Instructor Section**

Times and Instructors / Meeting Dates tab

#### **Schedule section**

- Tab twice off Meeting Time field and Start / End Dates should populate with default Term dates
- Select the applicable days of the week check boxes (Mon & Tues)
- Enter Start and End Times in military time e.g. 0800 0850 (for a 3 hr class)
- Save the record

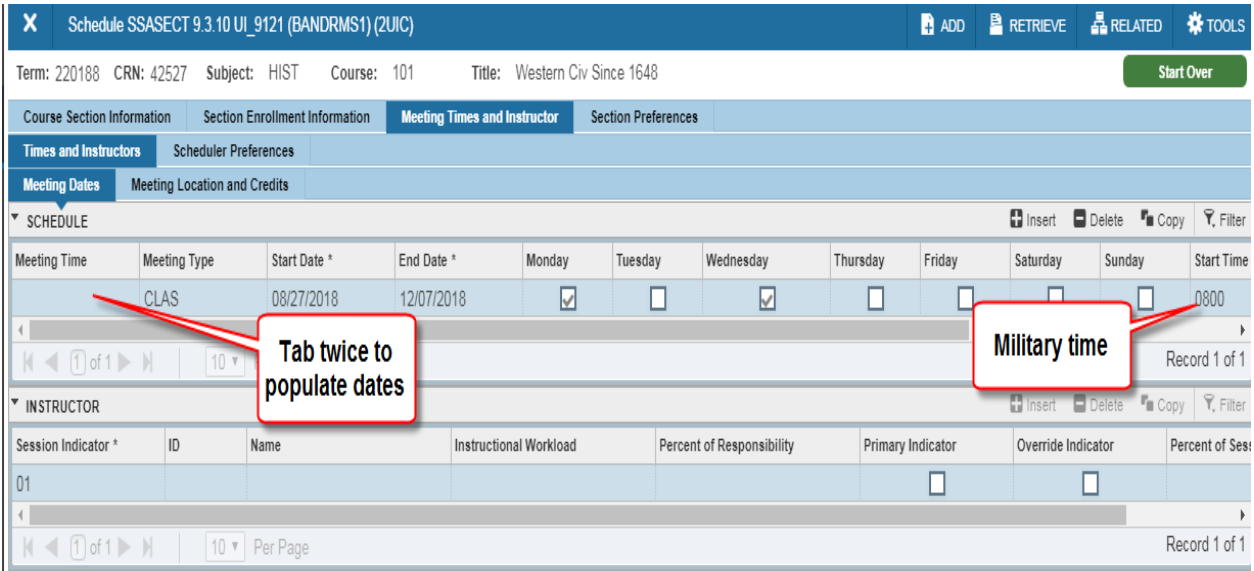

#### **Instructor Section**

- Enter UIN for applicable instructor
- Instructional Workload should populate and Primary Indicator should be checked.
- Save the record

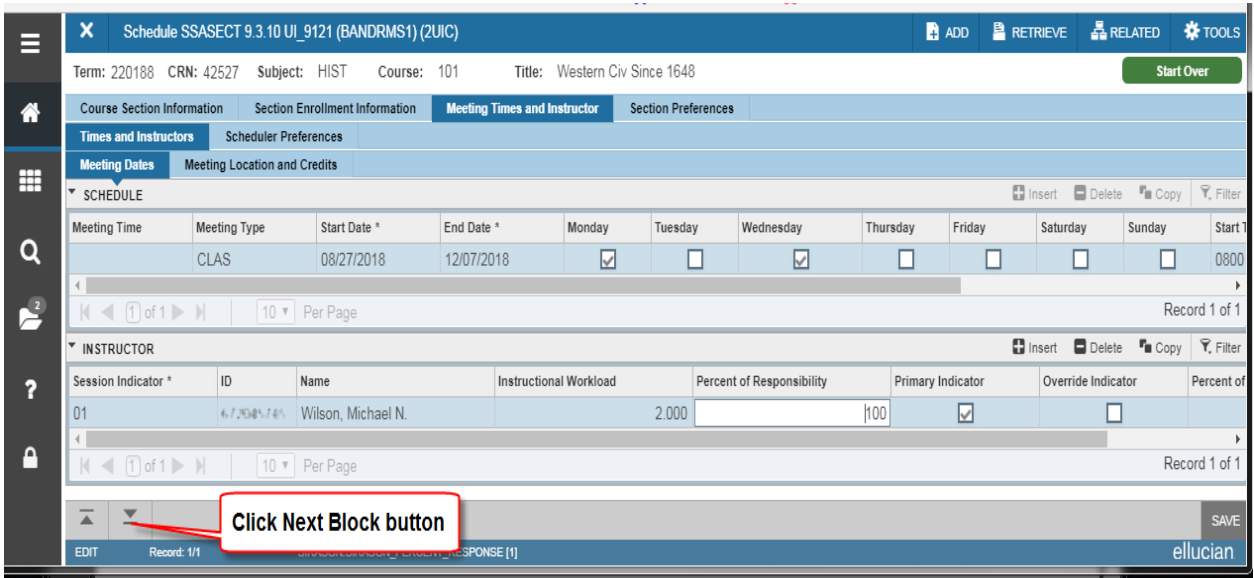

#### **Go to SSADETL (Schedule Detail)**

Click the **Related** button on the menu bar

- Select SSADETL Course Section Detail
- The Term and CRN numbers should display
- Click Go

#### **Section Links and Corequisites tab / Section Links Section**

- In Link Connector field, type the Link Identifier of the Discussion section = DD
- Save the record
- The Lecture section has been created

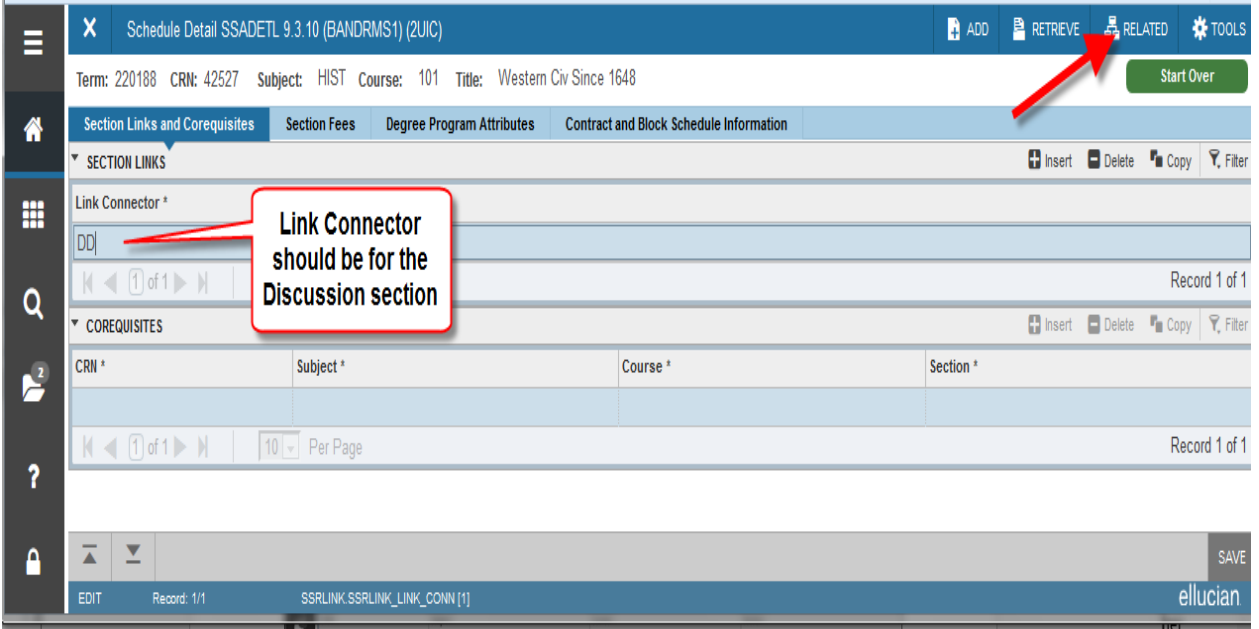

# Create associated Discussion Section (Repeat steps for creating the Lecture section)

- Click the Start Over button to return to SSASECT
- $\bullet$  Term = 220181 (latest Term)
- Click Create CRN button

#### **Course Information Section Tab**

#### **Course Information Section**

- Enter Subject code = HIST
- Enter Course Number = 101
- Enter Section = DD (pick next unused letter associated with lecture section)
- Enter Campus = 200
- $\bullet$  Enter Status = A (Active)
- Enter Schedule Type = DIS (Discussion)
- Grade Mode =  $Z$  (Linked Section NG)

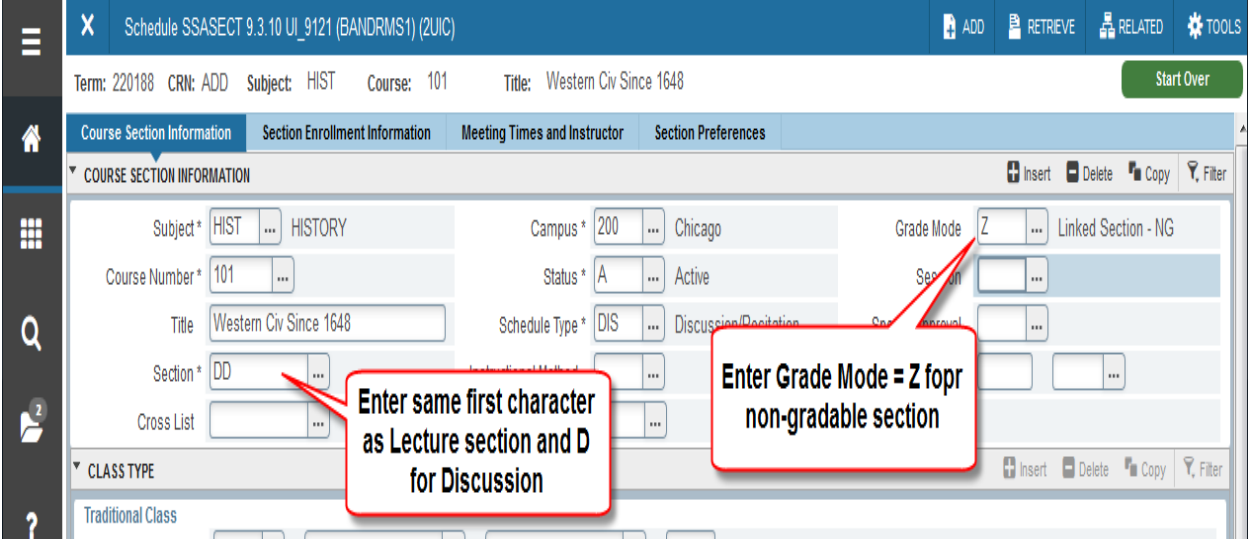

#### **Class Type Section**

 $\bullet$  Enter Part of Term = 1

#### **Credit Hours Section**

Set Credit and Billing Hours to "0" (The Credit and Billing Hours are set on the lecture section )

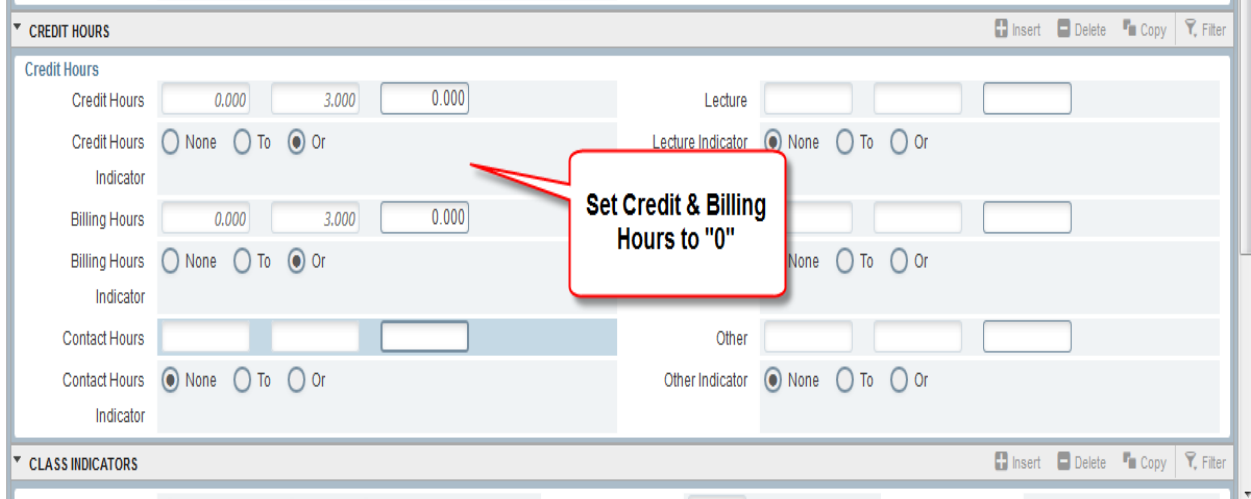

#### **Class Indicators Section**

- Enter Link Identifier = DD (or next in progression)
- Print and Voice Response and Self-Serve Available should autopopulate checked. *Note* **Gradable is unchecked**
- Click the Save button
- "Saved Successfully" should display at top right of page.

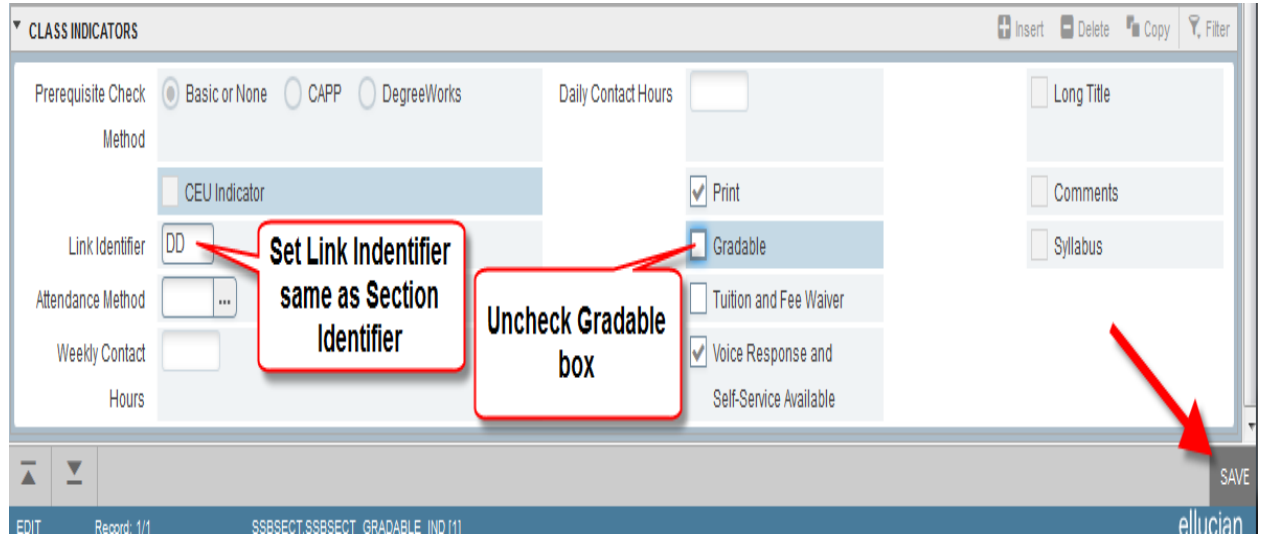

#### **Click on Section Enrollment Information tab**

#### **Enrollment Details Section**

- In Maximum field enter maximum number of student allowed for this section = 36 (or desired max)
- Save the record

#### **Meeting Times and Instructor Section**

#### **Times and Instructors / Meeting Dates tab**

#### **Schedule section**

- Tab twice off Meeting Time field and Start / End Dates should populate with default Term dates
- Select the applicable days of the week check boxes
- Enter Start and End Times in military time e.g. 0800 0850
- Save the record

#### **Instructor Section**

- Enter UIN for applicable instructor
- **•** Instructional Workload should populate and Primary Indicator should be checked.
- Save the record (note the CRN  $#$ )

#### **Go to SSADETL (Schedule Detail) –** (Click the **Related** button on the menu bar)

- The Term and CRN numbers should display
- Click Go

## **Section Links and Corequisites tab / Section Links Section**

- In Link Connector field, type the **Link Identifier of the Lecture section** = DL
- Save the record
- The Discussion section has been created and the Lecture and Discussion section(s) are properly linked

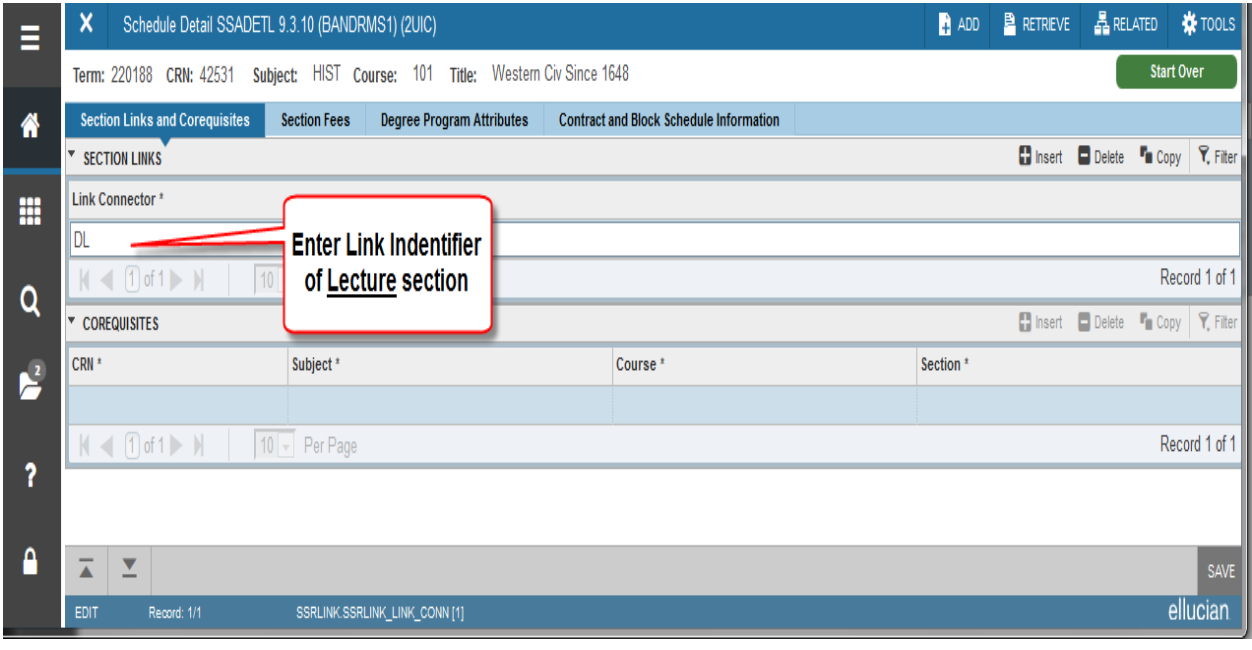